# **FICHE 23 : MODIFIER UN FORMULAIRE**

## **1. COMPOSITION D'UN FORMULAIRE**

Comme vous pouvez le voir à l'écran (si vous êtes en mode **Création du formulaire**), le formulaire est composé initialement de trois grandes parties appelées **sections** :

- La section **en tête de formulaire** qui ne s'imprime qu'une seule fois au tout début du formulaire (même si celui ci comporte plusieurs pages) contient en règle générale le titre du formulaire.
- La section détail donne le contenu qui sera affiché ou imprimé pour chaque enregistrement de la table.
- La section pied de formulaire qui ne s'imprime qu'une seule fois en toute fin de formulaire (même si celui ci comporte plusieurs pages) ne contient initialement rien.

Deux sections peuvent être rajoutées (voir plus loin dans cette leçon) :

- La section **d'en tête de page** dont le contenu est défini une seule fois pour tout le formulaire et qui s'imprime sur chaque haut de page du formulaire.
- La section **pied de page** dont le contenu est défini une seule fois pour tout le formulaire et qui s'imprime sur chaque bas de page du formulaire.

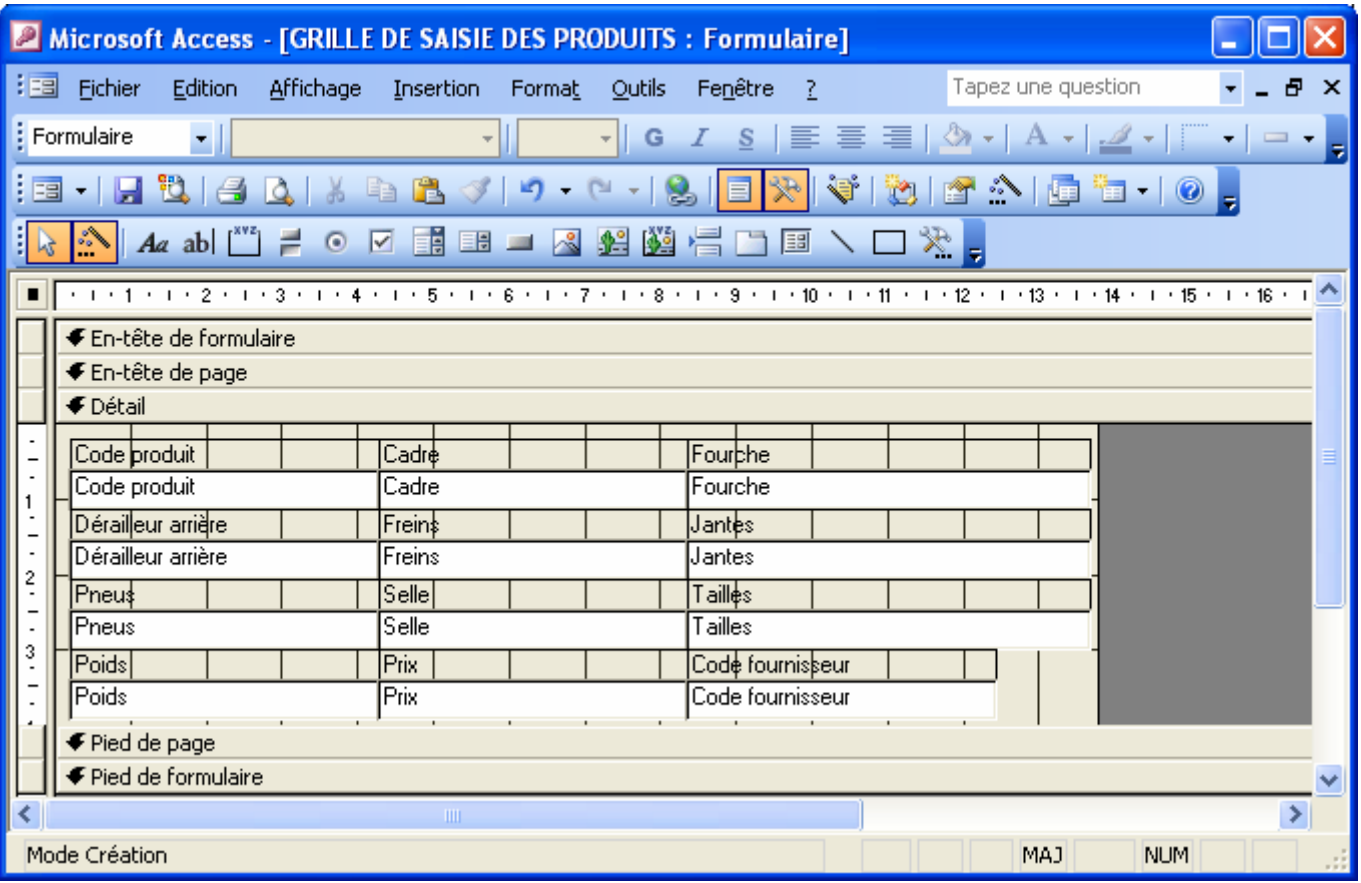

Dans la section **détail** apparaissent les étiquettes et les contrôles des champs que vous avez décidé de faire figurer dans le formulaire. L'étiquette permet d'identifier le contenu du champ. En règle générale, ACCESS met en guise d'étiquette le nom du champ. N'hésitez pas à modifier celle ci afin de rendre le formulaire plus explicite si besoin est. Le contrôle est la zone où va apparaître le contenu du champ lors de la visualisation en mode **Formulaire**. En mode **Création**, il doit obligatoirement contenir le nom du champ sous peine de générer une erreur de visualisation.

La modification de la présentation d'un formulaire est très délicate et demande beaucoup de doigté et donc énormément de pratique. Sauvegardez au fur et à mesure vos modifications par le biais de la commande **Enregistrer** du menu **Fichier**. Régulièrement appuyez sur le bouton du mode **Formulaire** afin de voir le résultat obtenu.

En cas de fausse manœuvre (glissement de souris, mauvaise sélection...) ou de bêtise, plutôt que d'essayer d'arranger les choses (et parfois de faire pire !), pensez à cliquer le bouton qui permet d'annuler la dernière commande (Menu

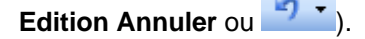

En cas de désastre, n'hésitez pas à abandonner en fermant votre formulaire sans enregistrer les modifications et repartez de votre dernière sauvegarde.

#### **2. LES BOUTONS DU MODE CREATION DU FORMULAIRE**

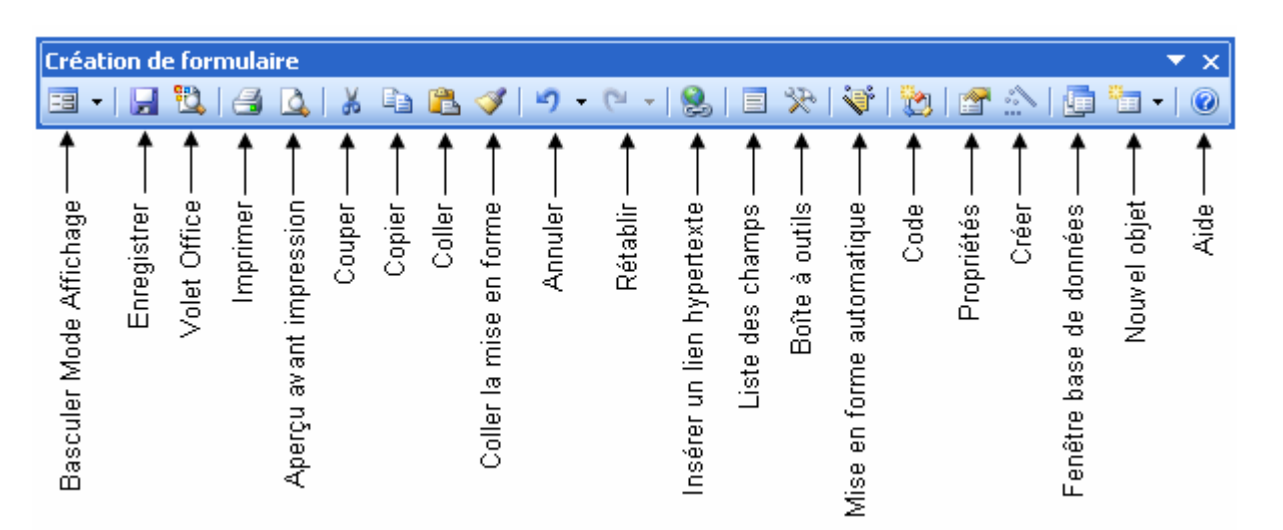

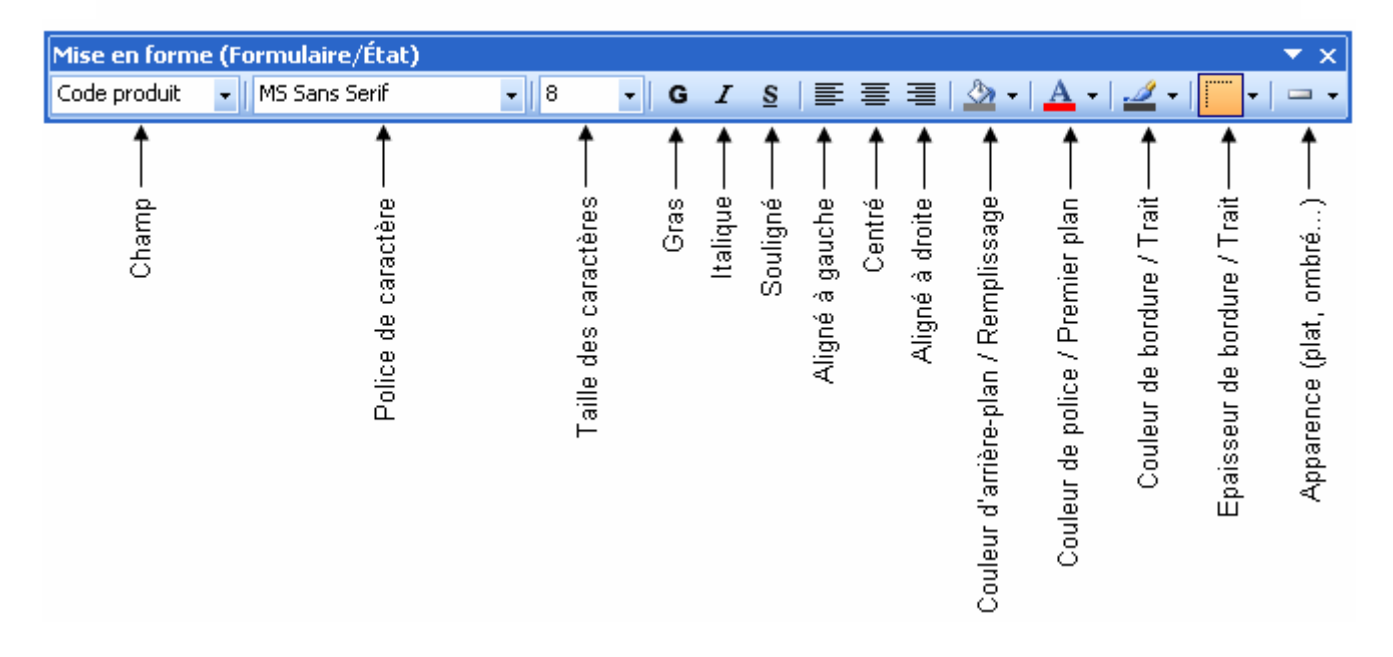

#### **3. SELECTIONNER LES ELEMENTS D'UN FORMULAIRE**

Plusieurs méthodes de sélections sont possibles. Le choix de la méthode dépend de ce que vous voulez faire des éléments sélectionnés. Dans la plus part des cas, nous vous conseillons d'utiliser la méthode du cadre dessiné à l'aide du pointeur de la souris. Cependant lorsque les éléments ne sont pas cote à cote, cette méthode n'est pas utilisable. C'est pourquoi, nous allons voir les différentes méthodes, chacun utilisera celle qui lui semble la plus pratique.

Lorsque vous cliquez une étiquette ou un contrôle, les deux éléments sont automatiquement sélectionnés en même temps. Lorsqu'un élément est sélectionné et quelque soit la méthode utilisée, il est entouré d'un cadre muni de poignées :

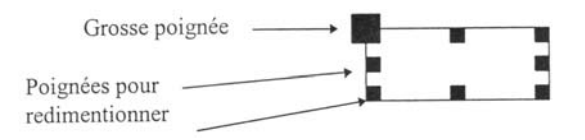

Celle située en haut à gauche est la plus grosse et permet de sélectionner cet élément seul. Lorsque l'on positionne le pointeur de la souris sur la grosse poignée, elle se transforme en une petite main en train de pointer / indiquant que seul cet élément est sélectionné.

Les autres poignées (disposées autour du cadre) permettent de redimentionner le cadre. Lorsque l'on positionne le curseur de la souris sur une d'entre elles, elle se transforme en une flèche à deux pointes  $\Theta$  qui permet d'étirer le cadre.

#### **3.1 SÉLECTIONNE UN CONTRÔLE ET SON ÉTIQUETTE EN MÊME TEMPS**

Cliquer sur le contrôle ou son étiquette. Ils forment alors un ensemble. L'élément cliqué possède toutes les poignées (à savoir la grosse et celles de redimentionnement). L'autre élément ne possède que la grosse.

**Attention** : cette méthode sélectionne l'étiquette et le contrôle mais pas le style (ombrage,...), ce qui pose problème lors des déplacements d'éléments.

#### **3.2 SÉLECTIONNER UNE ÉTIQUETTE OU UN CONTRÔLE SEUL**

- Cliquer l'étiquette ou le contrôle en question.
- Placer le curseur sur la grosse poignée (coin gauche supérieur) afin d'obtenir une main en train de pointer  $\blacklozenge$

#### **3.3 SÉLECTIONNER PLUSIEURS ÉTIQUETTES ET/OU CONTRÔLES NON CONTIGUËS EN MÊME TEMPS**

- Sélectionner (voir plus haut) une étiquette ou un contrôle ou cliquer une étiquette ou un contrôle pour sélectionner l'ensemble.
- Appuyer sur la touche SHIFT du clavier  $\int$   $\hat{u}$
- Recommencer les opérations 1 et 2 autant de fois que nécessaire. Le contour de tous les éléments sélectionnés apparaissent mais également le contour des étiquettes ou des contrôles associés même s'ils ne font pas partie de la sélection.

Cette méthode est pratique car la méthode de sélection à l'aide du cadre dessiné par le pointeur n'est pas utilisable dans ce cas puisque les éléments voulus ne sont pas cote à cote.

#### **3.4 SÉLECTIONNER PLUSIEURS ÉLÉMENTS CONTIGUËS ET D'UN SEUL COUP**

Cette méthode consiste à délimiter à l'aide d'un cadre fin, les éléments à prendre en même temps. De plus, contrairement à la toute première sélection vue, cette méthode englobe certains styles (ombrage, souligné en relief...) ce qui est très pratique pour les déplacements.

- Placez le curseur (sans cliquer) de la souris en haut et à gauche de la partie que vous désirez délimiter. L'endroit que vous pointez sera le coin supérieur gauche de la partie à sélectionner. Le pointeur de la souris doit être en forme de flèche blanche pointant vers le haut  $\bar{\mathbb{S}}$ .
- Cliquez et faites glisser vers le bas et vers la droite la souris (tout en maintenant le bouton gauche de la souris enfoncé). Un cadre blanc se dessine. Entourez du cadre les éléments que vous désirez regrouper. Si certains ne sont pas entièrement à l'intérieur du cadre, ce n'est pas grave. Lorsque la sélection est terminée, lâchez le bouton de la souris.
- Le cadre disparaît et les poignées de tous les éléments sélectionnés apparaissent. Vérifiez que les éléments que vous désiriez prendre possèdent bien leurs poignées.

## **4. DEPLACER LES ELEMENTS D'UN FORMULAIRE**

Il est possible de déplacer des éléments à l'aide des commandes **Couper Coller** que les habitués des logiciels Microsoft connaissent bien. Cependant, une autre méthode plus rapide est possible.

- Sélectionnez les éléments à déplacer.
- Promenez le pointeur de la souris sur les éléments sélectionnés jusqu'à ce que une main ouverte noire (à ne pas confondre avec la main qui pointe !) apparaisse.
- Cliquez alors et faites glisser les éléments jusqu'à l'endroit voulu.

Attention : pour déplacer des éléments nous vous conseillons de sélectionner les éléments avec le cadre dessiné par le pointeur (voir plus haut) sous peine de voir l'ombrage ou le souligné en relief rester à leur place initiale tandis que le contrôle ou l'étiquette sera déplacé.

## **5. MODIFIER DU TEXTE DANS UN FORMULAIRE**

Il est possible de modifier le texte dans un formulaire que ce soit le titre, l'en-tête de page, le pied de page ou les étiquettes. Par contre, ne modifiez pas les contrôles car ils contiennent le nom réel des champs au risque de voir apparaître le message **# NOM #** lors de la visualisation du formulaire.

- Cliquez la zone de texte que vous désirez modifier. Un cadre l'entoure et les poignées apparaissent, signe que la zone est sélectionnée.
- Cliquez à l'intérieur du cadre, sur le texte lui-même lorsque le pointeur est en forme de I.
- Le texte apparaît alors sur fond blanc. Modifiez le et validez.
- Si tout votre texte n'est pas visible, cliquez la commande Ajuster au contenu du menu Disposition.

## **6. MODIFIER L'ALIGNEMENT D'UN FORMULAIRE**

L'alignement à l'intérieur des cadres (pour le titre, les contrôles, les étiquettes...) ne se traite pas de la même façon que l'alignement des cadres les uns par rapport aux autres. Dans le premier cas, on utilisera les boutons d'alignement. Dans le deuxième cas il faudra passer par le menu **Format**.

#### **6.1 MODIFIER L'ALIGNEMENT DANS LES CADRES**

- Sélectionnez le ou les éléments concernés.
- Cliquez sur un des boutons d'alignement.

#### **6.2 ALIGNER LES CADRES LES UNS PAR RAPPORT AUX AUTRES**

- Sélectionnez le ou les éléments concernés.
- Cliquez la commande **Aligner** du menu **Format**.
- Choisissez l'alignement voulu.

## **7. MODIFIER LA STYLISATION DANS UN FORMULAIRE**

Il est possible de modifier le style (couleurs, épaisseur de trait...) dans tous les éléments du formulaire (titre, étiquette, contrôle, pied de page...).

- Sélectionnez les éléments concernés par le style.
- Cliquez le bouton de style concerné.

Si les cadres des étiquettes ou des contrôles sont devenus trop petits, tant qu'ils sont sélectionnés, cliquez la commande **Ajuster au contenu** du menu **Format**.

## **8. CREER UN EN-TETE ET UN PIED DE PAGE DANS UN FORMULAIRE**

Il suffit de cliquer la commande **En tête/pied de page** du menu **Affichage**. La section de l'en tête de page se place entre la section de l'en tête du formulaire et la section détail. La section pied de page se place entre la section détail et la section de pied de formulaire.

Les en tête et pied de page peuvent contenir soit du texte, soit des fonctions (n° de page, date du jour du menu Insertion...) ou toute autre donnée.